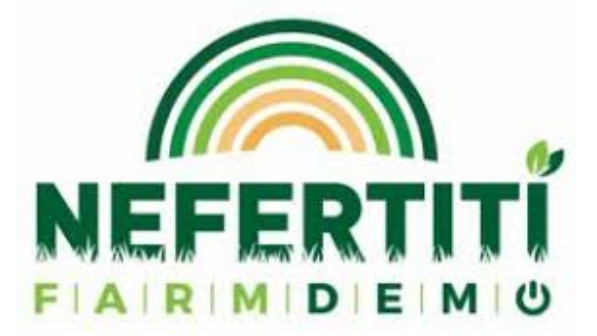

# **NEFERTITI Project Registration Guide Document**

**Step 1:** 

Start by navigating to the NEFERTITI project registration page:

## <https://nefertiti-h2020.eu/NefertitiPortal/#!/app-h/survey/farm>

You will be presented with some information about the NEFERTITI project and the farm demonstration hubs. If you are a farmer, you are encouraged to register in the **'Demo-Farmer' category** (highlighted below). Becoming a Demo-Farmer has several advantages including; learning research results, best practices and innovations; joining a network to help you build EU wide connections; participation in NEFERTITI events and knowledge exchange; online visibility on the NEFERTITI platform and web/social media platforms; joining the NEFERTITI community working towards a more sustainable future. If you are an **'Innovation Actor'** which might include being a **farm advisor, consultant, an agricultural business, a charity, an educational institution, etc**, then you can navigate to the **'Innovation actor' tab** highlighted below and follow the same steps as this guide. You can join both the DemoFarm and Innovation Actor groups if you think this would be the best fit for your profile and needs.

**If you would prefer to be guided through this process over the phone**, then please email: **James.Koronka@hutton.ac.uk** and arrange a date and time when it would suit you to be guided through this process.

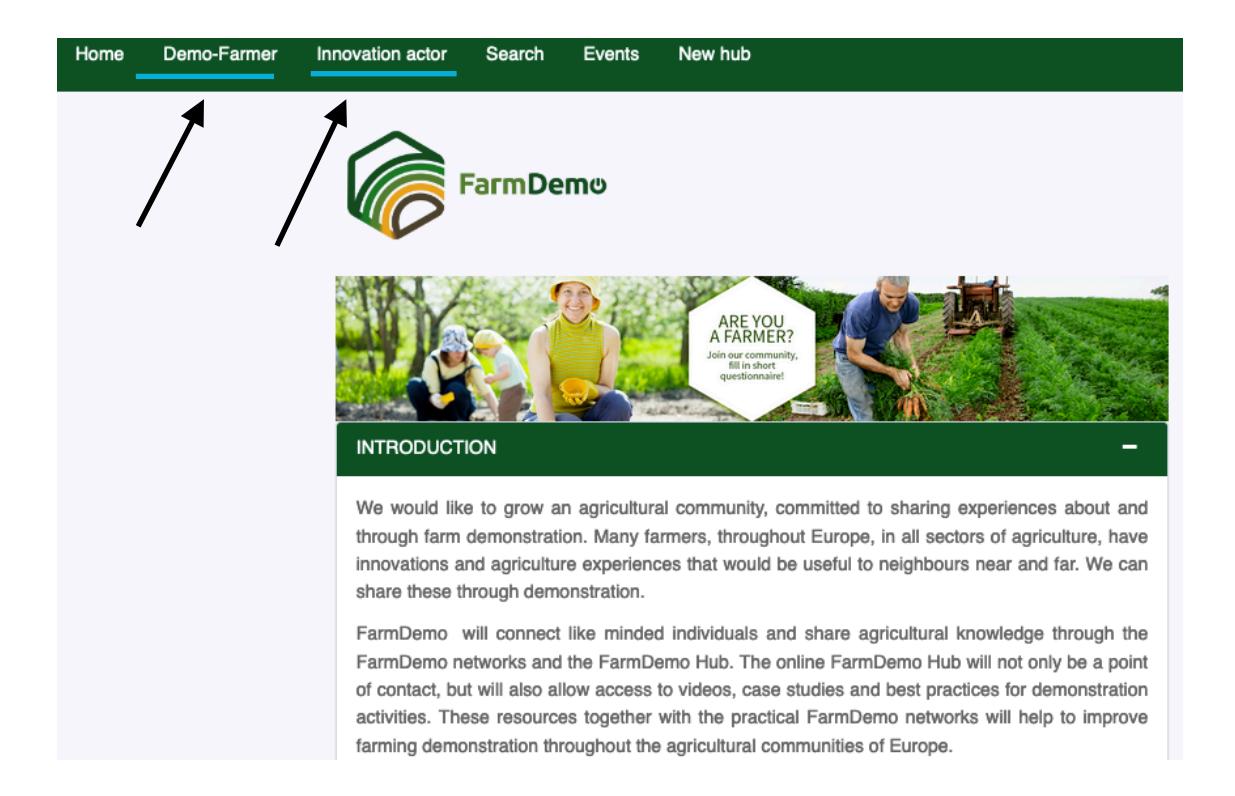

#### **Step 2:**

At the bottom of the FarmDemo page you will see this section. You can read the informed consent information by clicking the link, prior to agreeing:

To be part of the FarmDemo community, we ask you to complete a short survey providing contact information and demonstration activities past, present and future. It takes about 10 minutes to complete.

Participation is completely voluntary and you are free to withdraw your data at any time, without having to give a reason. You will be asked to confirm which pieces of contact information can be made public, and which ones should be kept anonymous.

Please check the Informed consent here.

If you have any questions please contact laure.triste@ilvo.vlaanderen.be.

Please tick here to indicate you have read, understood and agree with the informed consent.

(For more informal) so on the projects involved please visit the project websites listed on the homepage of FarmDemo, farmdemo.eu)

#### **Step 3:**

Then to start your registration process please tick the box **stating you agree with the terms of informed consent**. When you click this box you will then be taken to this screen (below) where you are required to input some personal details. These details **will not** be made public.

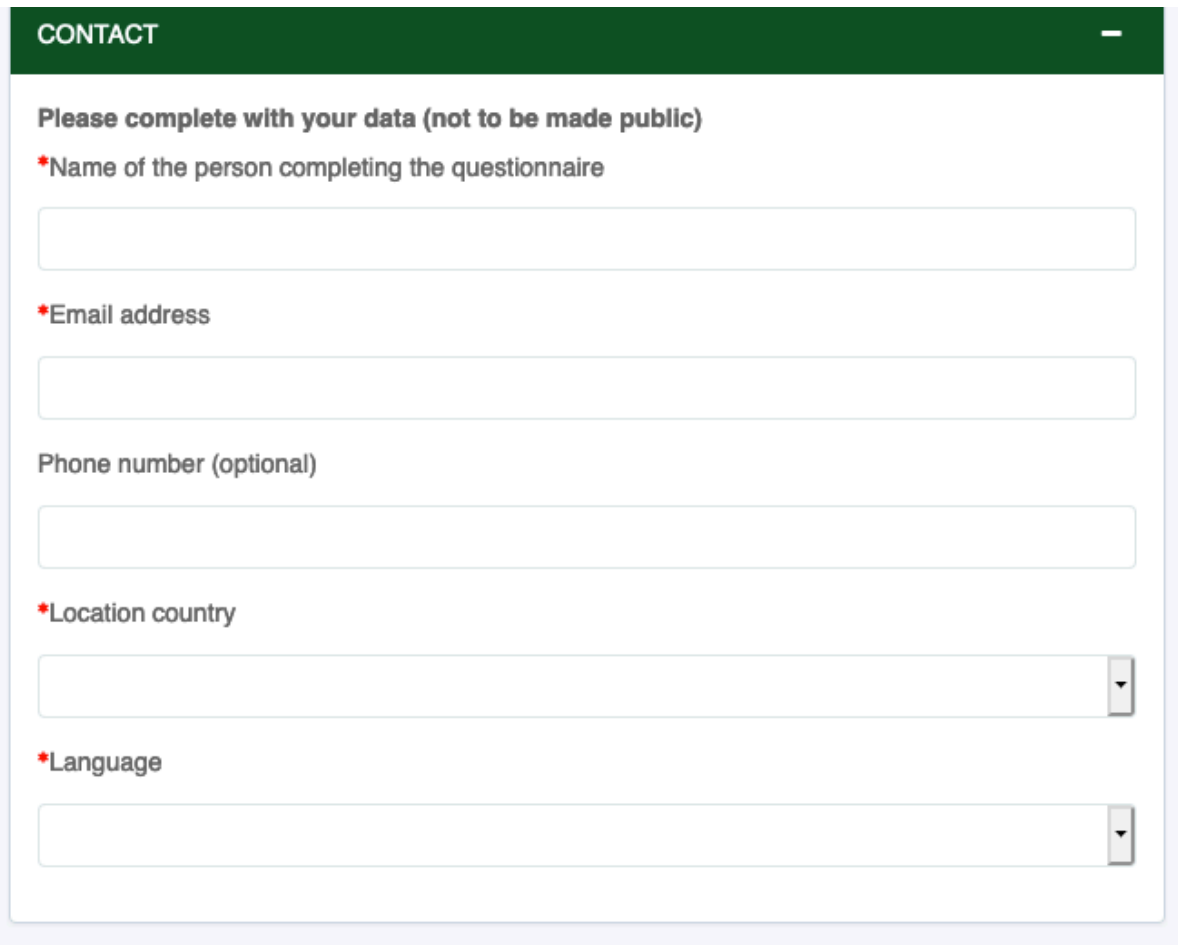

#### **Step 4:**

Scrolling down the screen you will see a number of questions for you to complete. In this section **you can choose which sections are made public** on the NEFERTITI website and which are not by clicking the check boxes beneath these questions:

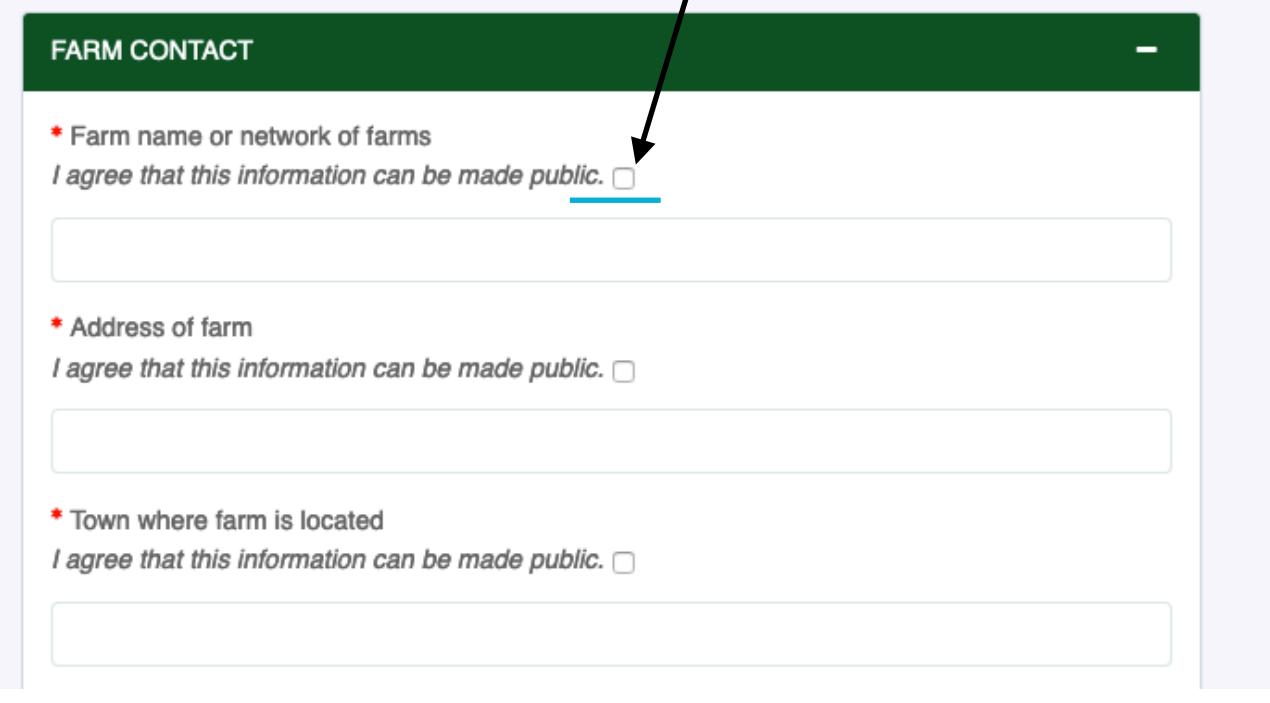

You can upload some photos of your farm in this section if you like, and a longer description of your farm, or links to your business website, but this is not compulsory. You may also add this information at a later time through your profile (see Step 7). We encourage you to consider this an advertisement of your business and your experience as a demonstration farmer.

### **Step 5:**

Once you have completed these sections, it is important **if you want to be involved in the NEFERTITI network to tick this box:**

Would you like to participate in the NEFERTITI network?

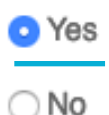

You will be presented with 2 dropdown menus to select some preferences for **what you expect from participating** in the network, and in **which networks you want to participate**:

If yes, what are your expectations?

Experience exchange  $\times$  International relationships  $\times$ 

Know/Acquire new techniques x

\*If yes, in which of the NEFERTITI's networks would you like to participate?

You can Farm: Farm attractiveness x

The UK network are particularly interested in encouraging participation in the 'Farm attractiveness' network. This network aims to **share learning across Europe to support new entrants into agriculture and agricultural sustainability**, and to **encourage young people to consider farming as a worthwhile future career**. Please select this network if you are a new entrant farmer and/or you would like to share your experience with new entrants. There's no limit on how many of these network options you can choose. For a full list of the aims of each network, please see this link:

<https://nefertiti-h2020.eu/NefertitiPortal/#!/app-h/networks>

The ten networks in the NEFERTITI project are:

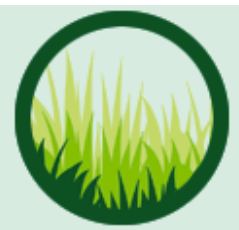

Grassland and Carbon Sequestration

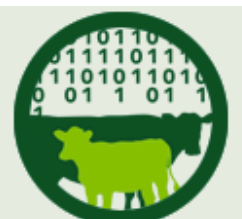

Data driven decisions for dairy farmers

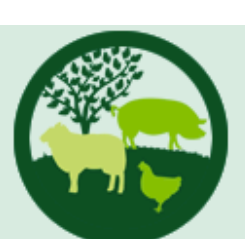

Robust organic livestock systems

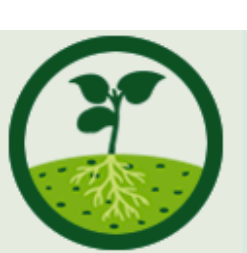

Optimal soil quality in arable crops

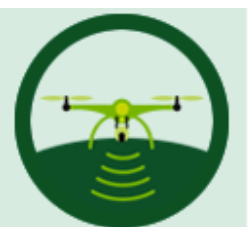

Crop sensing and variable rate applications

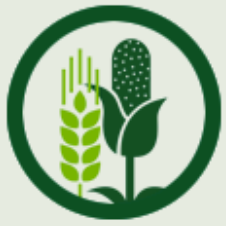

Increasing productivity and quality in organic arable cropping

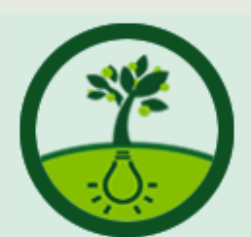

use efficiency in horticulture

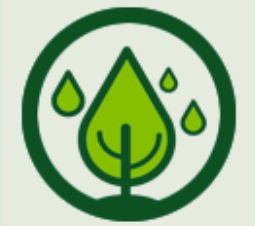

Improved nutrient Water use efficiency in Horticulture

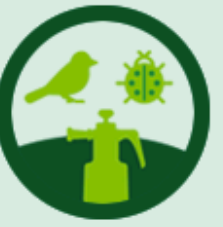

Pesticide use reduction in the production of grapes, fruits and

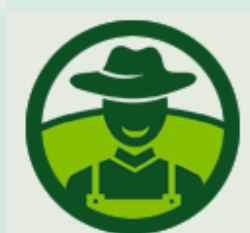

You can Farm: Farm attractiveness

#### **Step 6:**

Once you are satisfied with your choices please **tick the privacy statement boxes** and click **'send survey data**'.

#### **PRIVACY STATEMENTS**

Thank you for taking the time to complete this questionnaire, in doing so you:

 $\bigcap$  agree that the indicated contact information, my farm information and my topics of demonstration activities will be made available in the FarmDemo hubs and platforms, except if indicated otherwise.

 $\Box$  agree that the information may be used for research purposes.

 $\Box$ I confirm that the information I have entered is my own personal information, or I have been given authority to submit this information by its owners.

 $\Box$  understand that I can ask questions or withdraw my information from the survey at any point by contacting laure.triste@ilvo.vlaanderen.be.

#### Send survey data

#### **Step 7:**

The final stage to register on the hub **is to verify that you have completed this information** by **clicking the confirmation button in the email that you will receive** after registering. Sometimes this email **gets lost in the spam section** of your email provider. Please check to see if this email has mistakenly arrived in spam and click the '**confirm registration**' button.

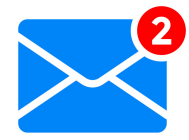

٠

## **Congratulations, You're now part of the NEFERTITI network!**

Now that you are fully registered in the network, you will be able to see the information that you provided and made publicly available in the questionnaire (this may take a few days to appear on the webpage). You will now **receive updates and invitations to participate in UK hub events** according to your network choices. **You can change, or remove any information** that you have provided by navigating to the main page, **logging in** and making the changes you would like. If at any time you wish to withdraw from the network completely you can do so in your profile:

## **<https://nefertiti-h2020.eu/NefertitiPortal/#!/app-h/networks>**

At the bottom of the page click '**Log-in', entering your email and password** (which you will create when you first verify your account via the email in step 7.

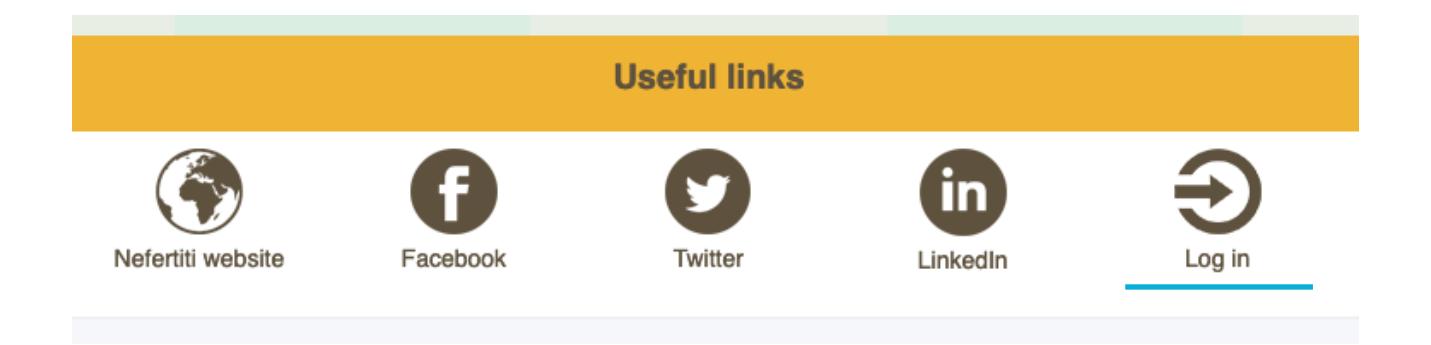

You can access some examples of completed profiles here:

<https://nefertiti-h2020.eu/NefertitiPortal/#!/app-h/search>

If you have any comments or questions, please contact:

Annie McKee, Scottish NEFERTITI Hub Coach, The James Hutton Institute Email; [Annie.McKee@hutton.ac.uk;](mailto:Annie.McKee@hutton.ac.uk) Tel. 01224 395294

**Thank you for following this guide and joining the NEFERTITI network.**